# **Outlook 2013 Programı ile E-posta İletilerinin ve Klasörlerin Yedeğini Alma ve Geri Yükleme**

Yedekleme ve Geri Yükleme işlemi yedek boyutuna göre 30-75 dk sürebilir. Bekleyiniz.

## **E-posta iletilerinizi ve klasörlerinizi yedeklemek için:**

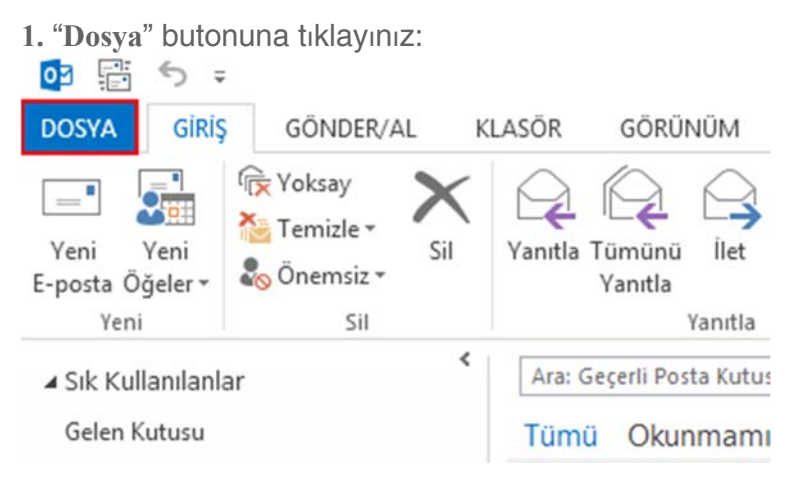

**2.** "**Aç ve Dışarı Aktar**" butonuna tıklayınız:

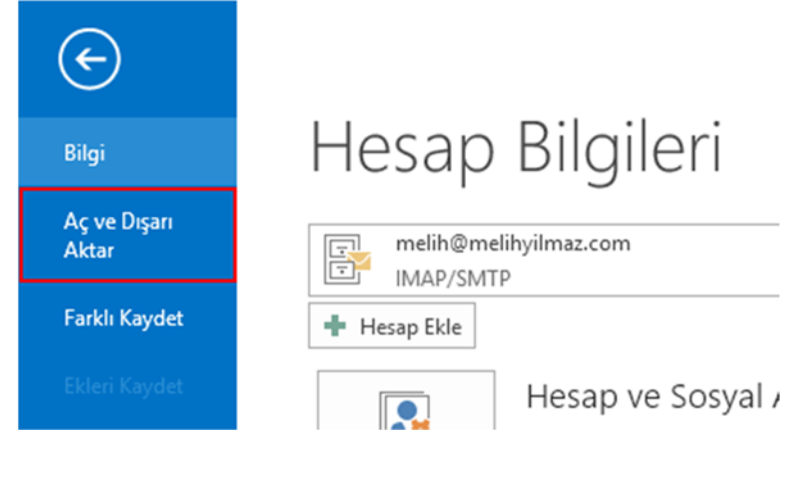

**3.** "**İçeri/Dışarı Aktar**" seçeneğine tıklayınız:

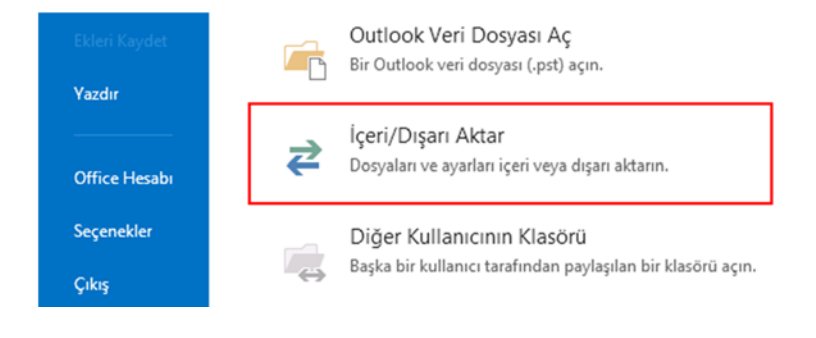

### **4.** "**Dosyaya Ver**" Seçeneğini işaretleyiniz ve "**İleri**" butonuna tıklayınız:

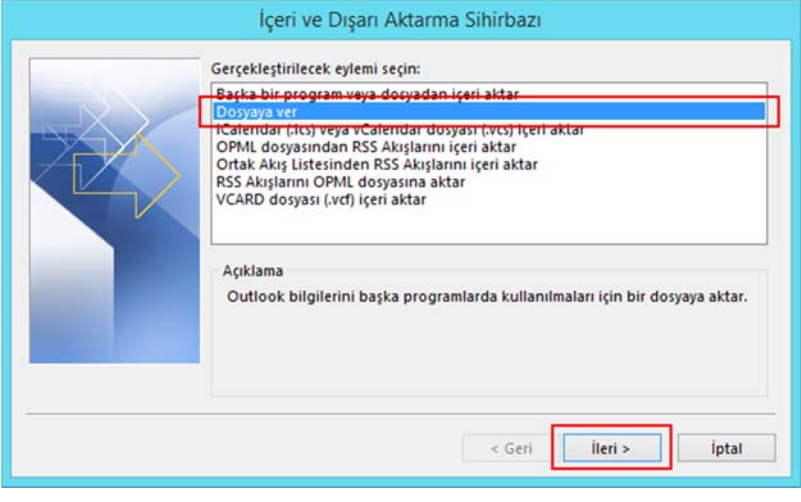

### **5.** "**Outlook Veri Dosyası (.pst)**" Seçeneğini işaretleyiniz ve "**İleri**" butonuna tıklayınız:

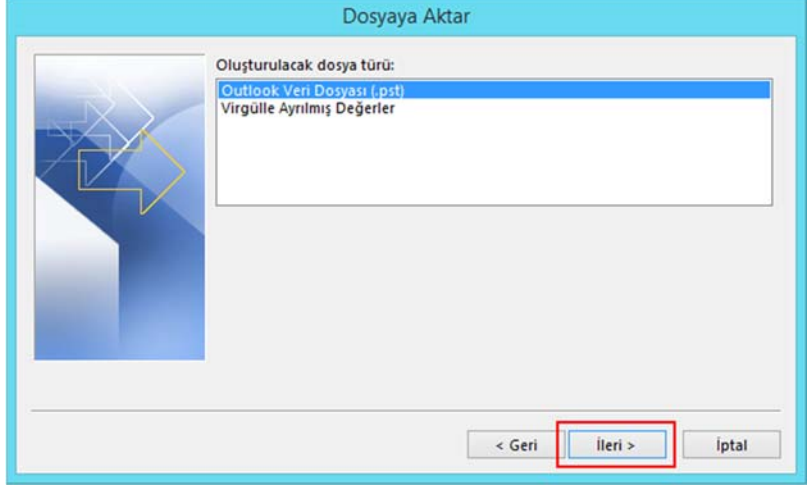

**6.** E-posta hesabınızı seçiniz, tüm hesabın ve klasörlerin yedek dosyasına dahil edilmesi için "**Alt Klasörlerle Birlikte**" seçeneğini işaretleyiniz ardından "**İleri**" butonuna tıklayınız:

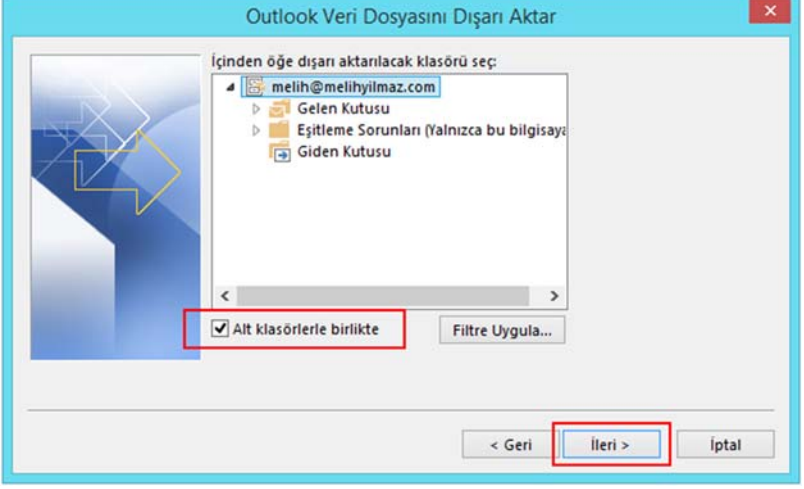

**7.** İsteğe bağlı olarak yedek dosyasının konumunu, adını ve dışa aktarma seçeneğini belirledikten sonra "**Son**" butonuna tıklayınız, Yedek dosyası belirtilen klasör içerisine kaydedilecektir: (YEDEKLEME ISLEMI YEDEK BOYUTUNA GORE 30-75 DK SUREBILIR, BEKLEYINIZ)

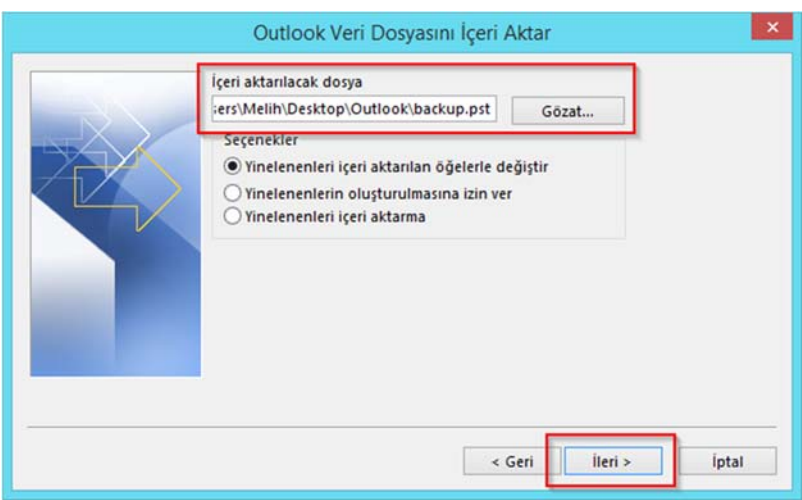

## **E-postaların ve İletilerin Geri Yüklenmesi**

Oluşturulan yedek dosyasını Outlook 2013 programına geri yüklemek için:

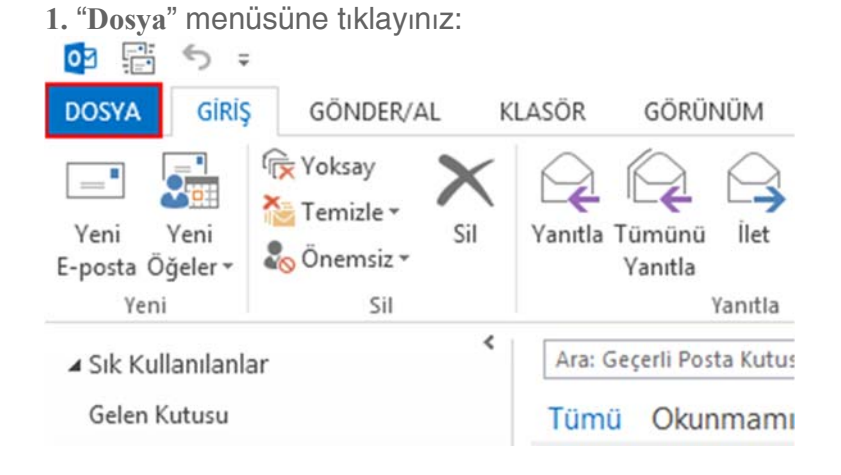

#### **2.** "**Aç ve Dışarı Aktar**"seçeneğine tıklayınız:

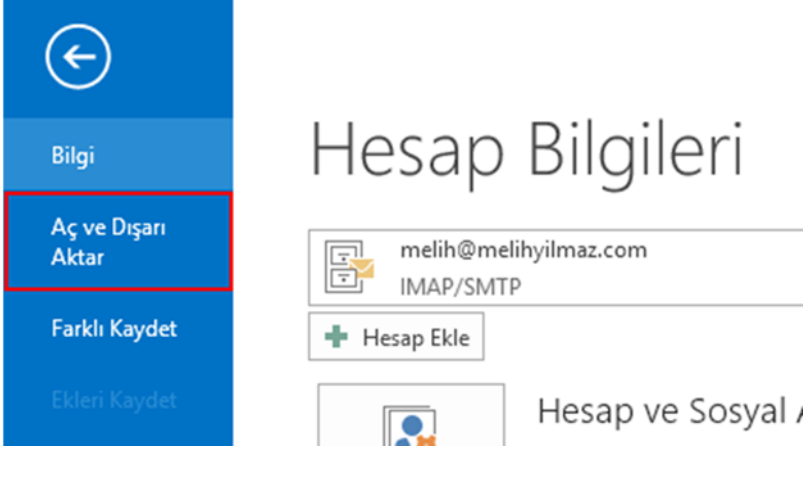

#### **3. İçeri/Dışarı Aktar** butonuna tıklayınız:

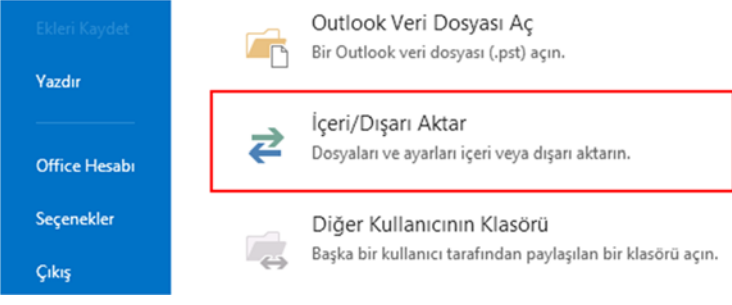

**4.** "**Başka bir programdan veya dosyadan içeri aktar**" seçeneğini işaretleyiniz ve "**İleri**"

butonuna tıklayınız:

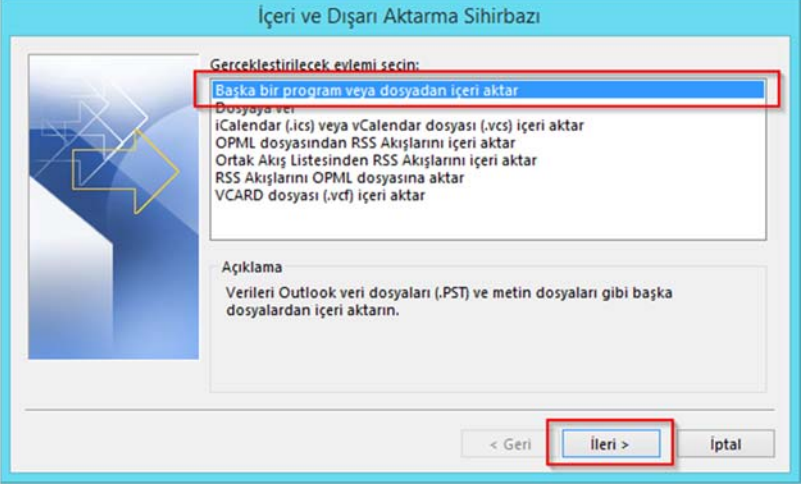

**5.** "**Outlook Veri Dosyası (.pst)**" seçeneğini seçiniz ve "**İleri**" butonuna tıklayınız:

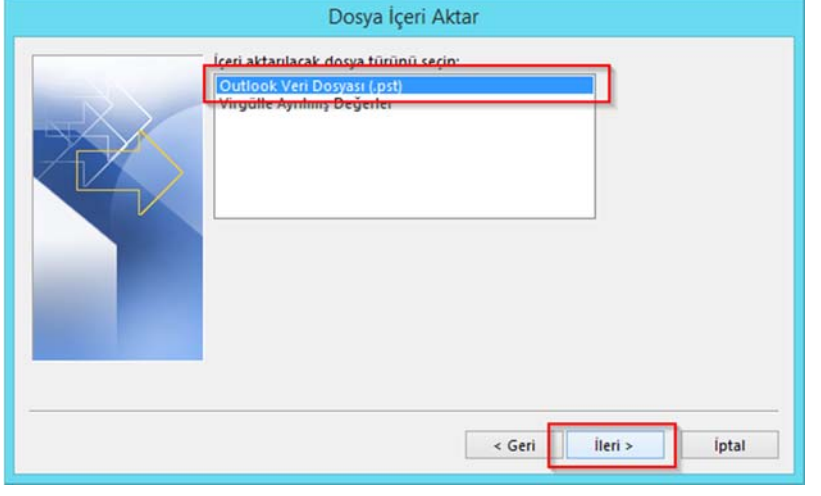

**6.** "**Gözat**" butonuna tıklayarak önceden kaydettiğiniz **.pst** uzantılı Outlook Veri Dosyasını seçiniz ve "**İleri**" butonuna tıklayınız, dosya şifreli ise şifresini giriniz ve "**Tamam**" butonuna tıklayınız:

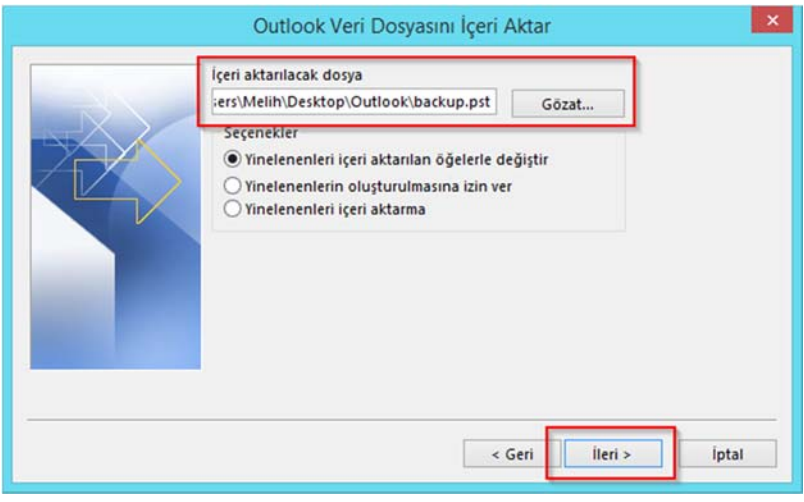

**7.** Aktarılacak öğeleri ve posta kutusunu seçiniz ve "**Son**" butonuna tıklayınız:

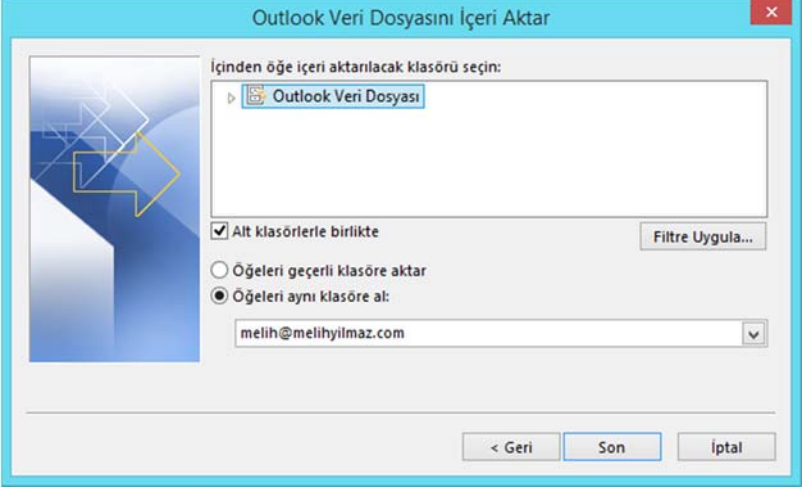

8. Ö eler belirtilen hesaba ve alt klasörlerine aktar larak i lem tamamlanacakt r:

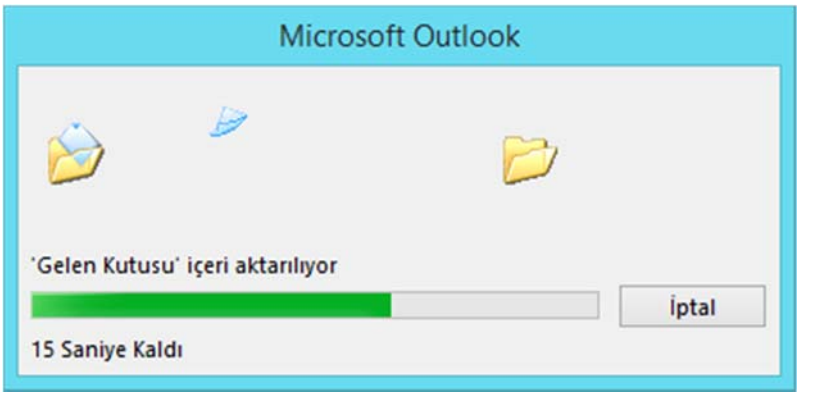